## LLUMIN HMIS Quick Guide

## Logging in

Log into HMIS using the username and password provided.

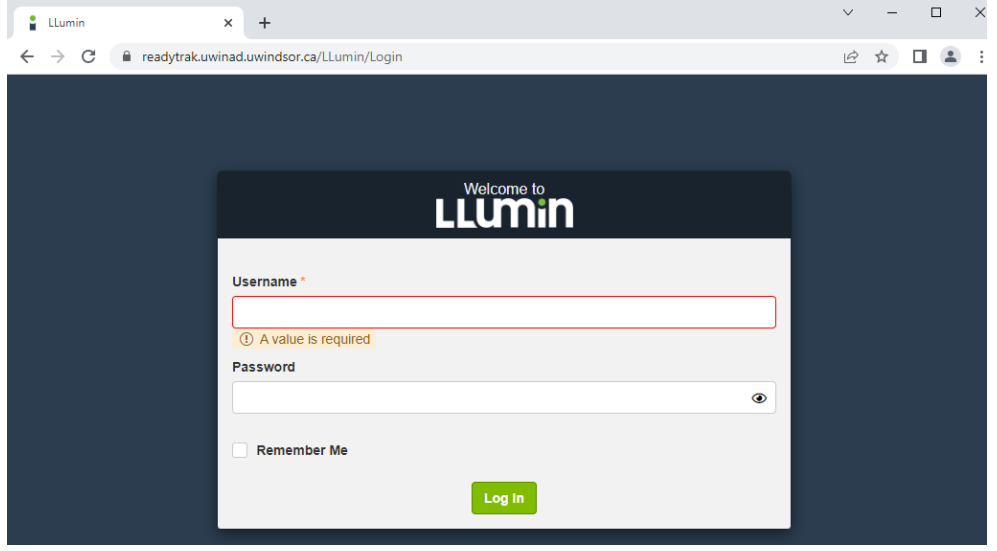

## Searching for Chemicals

Once you log in, you will see a list of chemicals registered to the lab you are associated with.

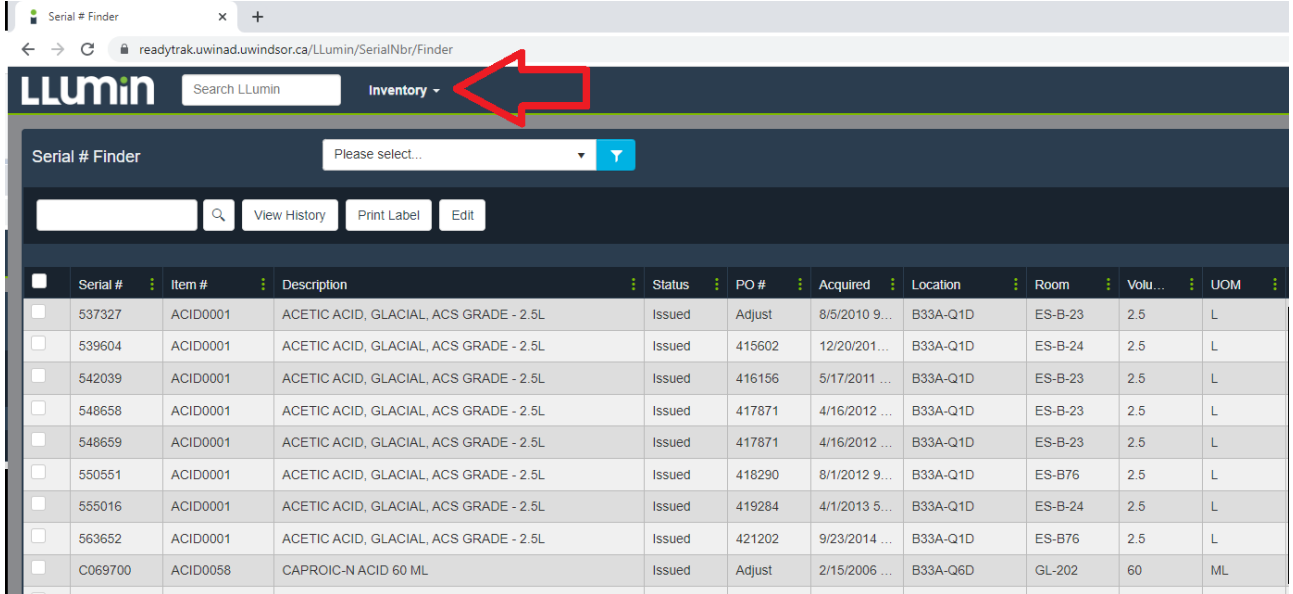

You can click on Inventory and Item Finder to access the Search option for chemicals on campus.

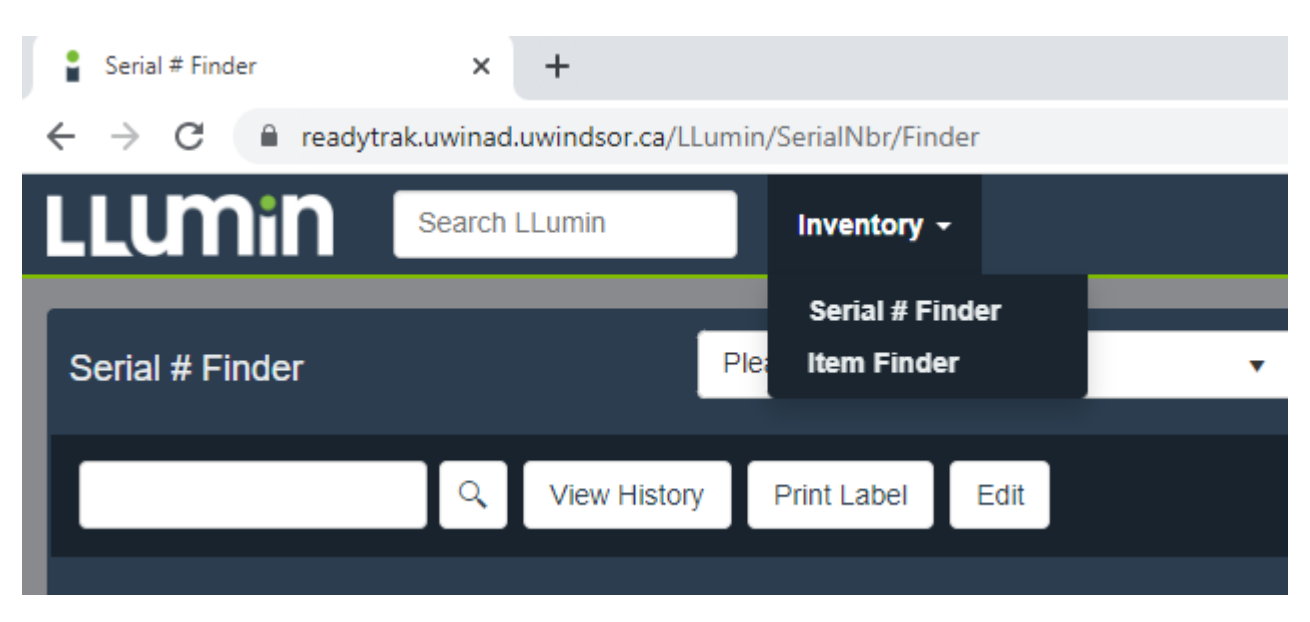

You can search by chemical name. By sorting the On Hand Column, you can see what is in stock. The SDS sheet of the chemical is also available to download on this page.

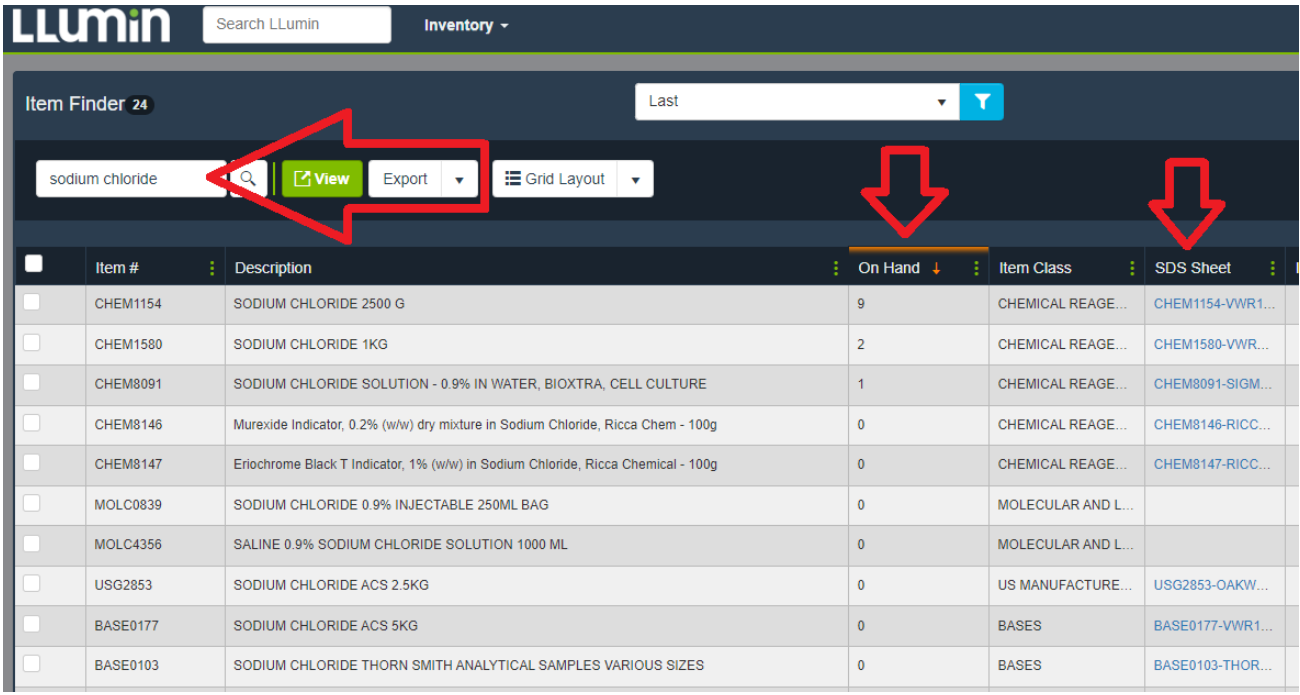

You can also use the green filter button to use other search options, like CAS number, and vendor catalogue numbers.

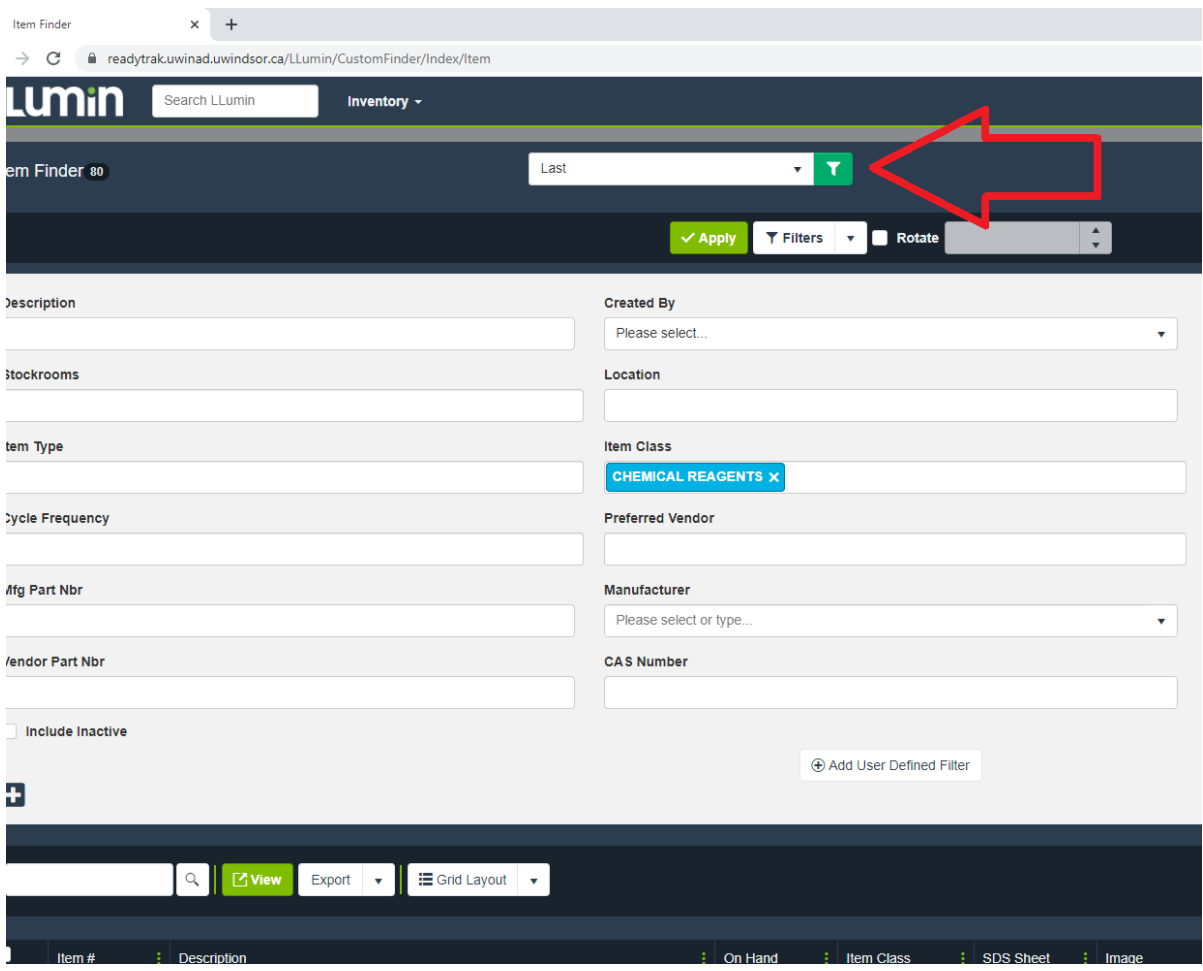

## Changing status of Disposed Chemicals

To edit your inventory, click on the item you would like to edit, then click on Edit.

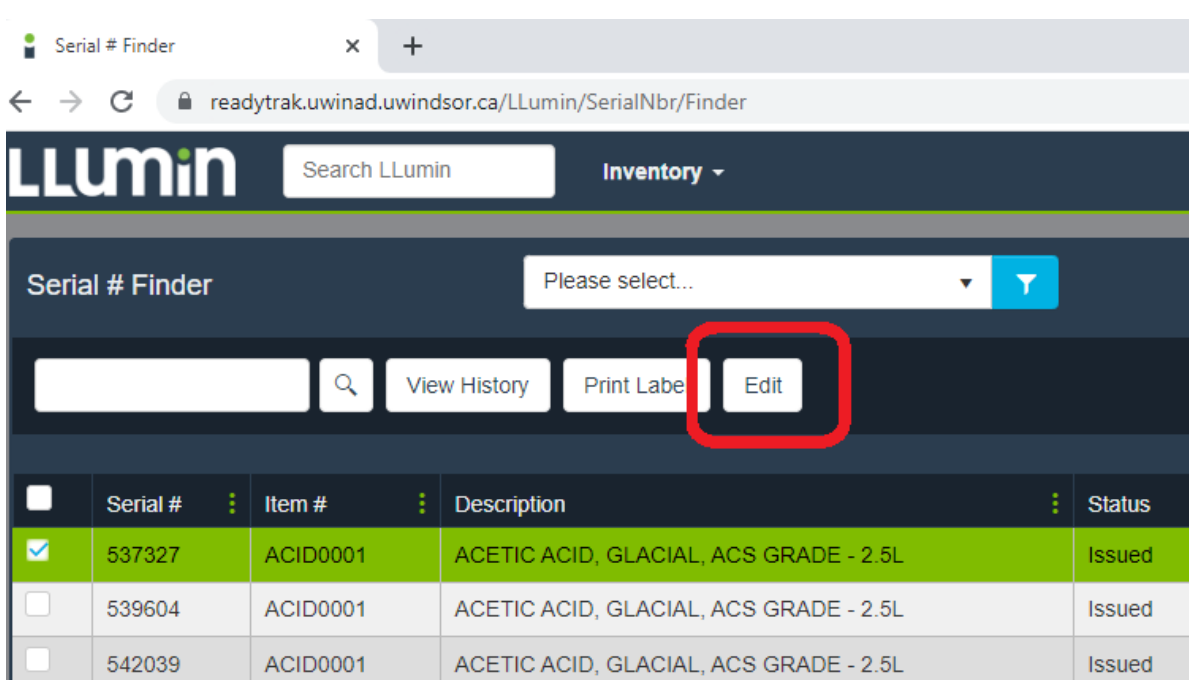

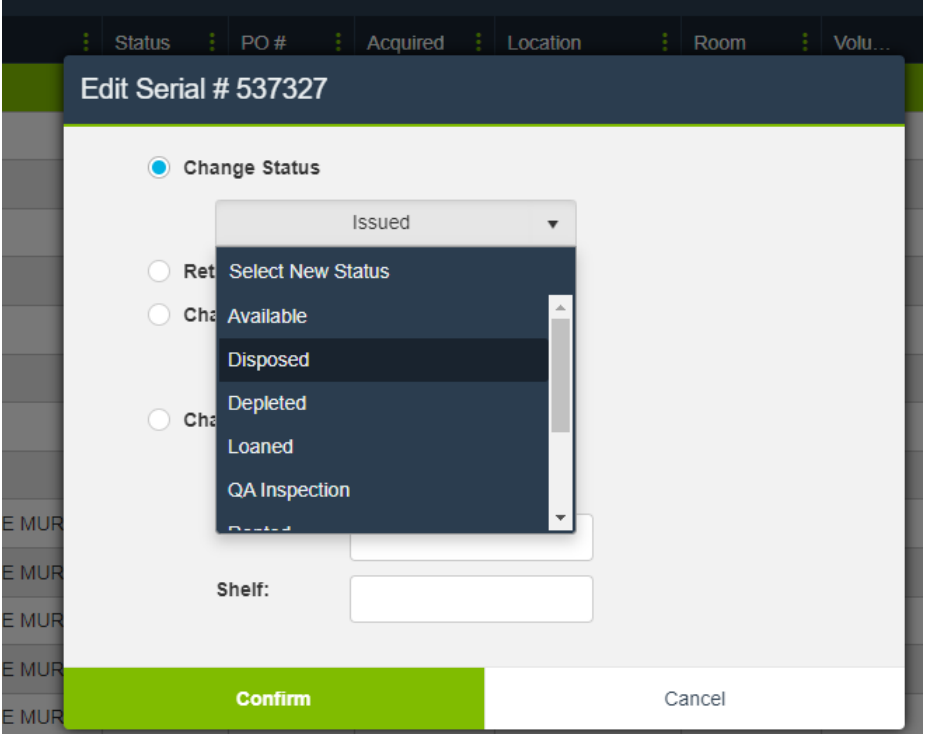

If the material has been used or disposed, you can change its status to disposed.